# **WIOA EMPLOYMENT PLAN, PART 4: CASE NOTES AND CLOSURES TABS**

### **Case Notes:**

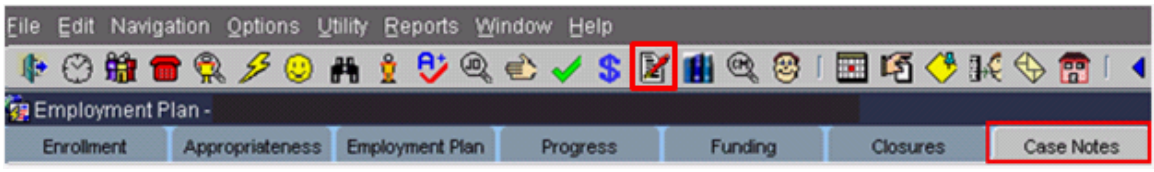

To add a case note, click on the Case Note tab on the Employment Plan screen. Double click in the Note Dt field to bring up a calendar, or type in the date of your note. Enter a subject, then the text of the case note.

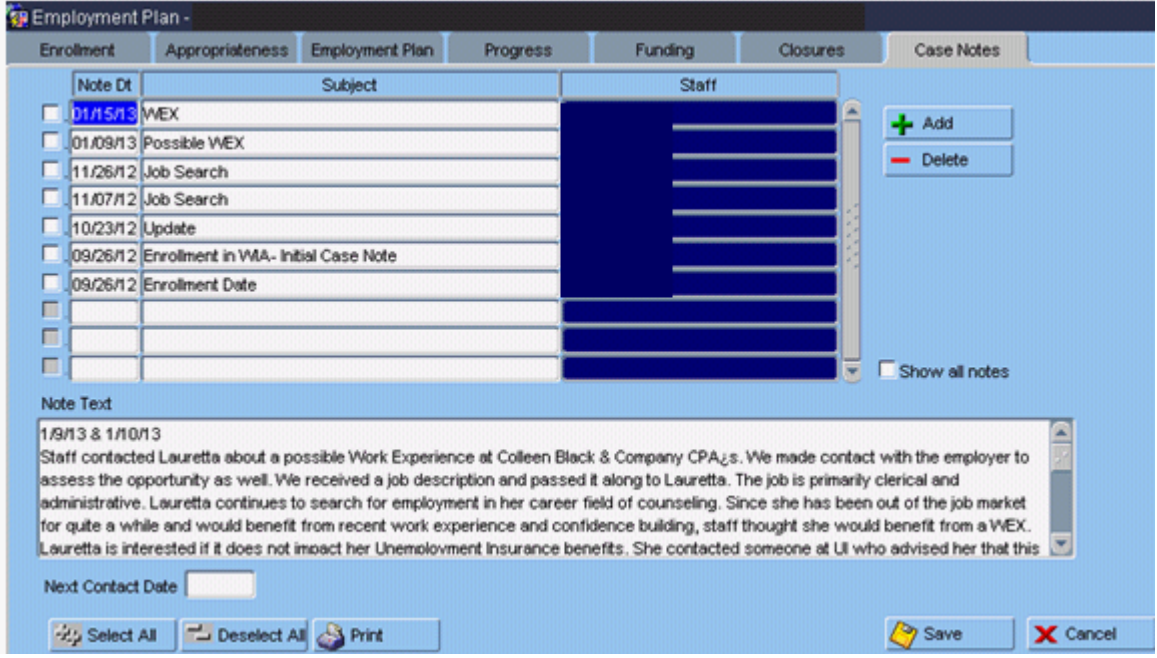

Save.

If you enter a date in the **Next Contact Date If is a set of Save**, a task will appear on the Scheduler to remind you to make contact on that date. This is a useful reminder for maintaining contact.

Case Notes can be seen by everyone who has access to MontanaWorks.

#### **Closures:**

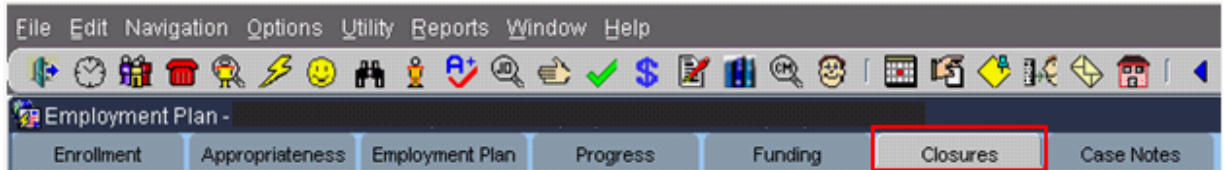

There are three parts of the Closures tab that need to be completed if your participant is done with their plan or needs to be exited. Do not close services, enrollments, or employment plans until all bills have been paid and services have been completed.

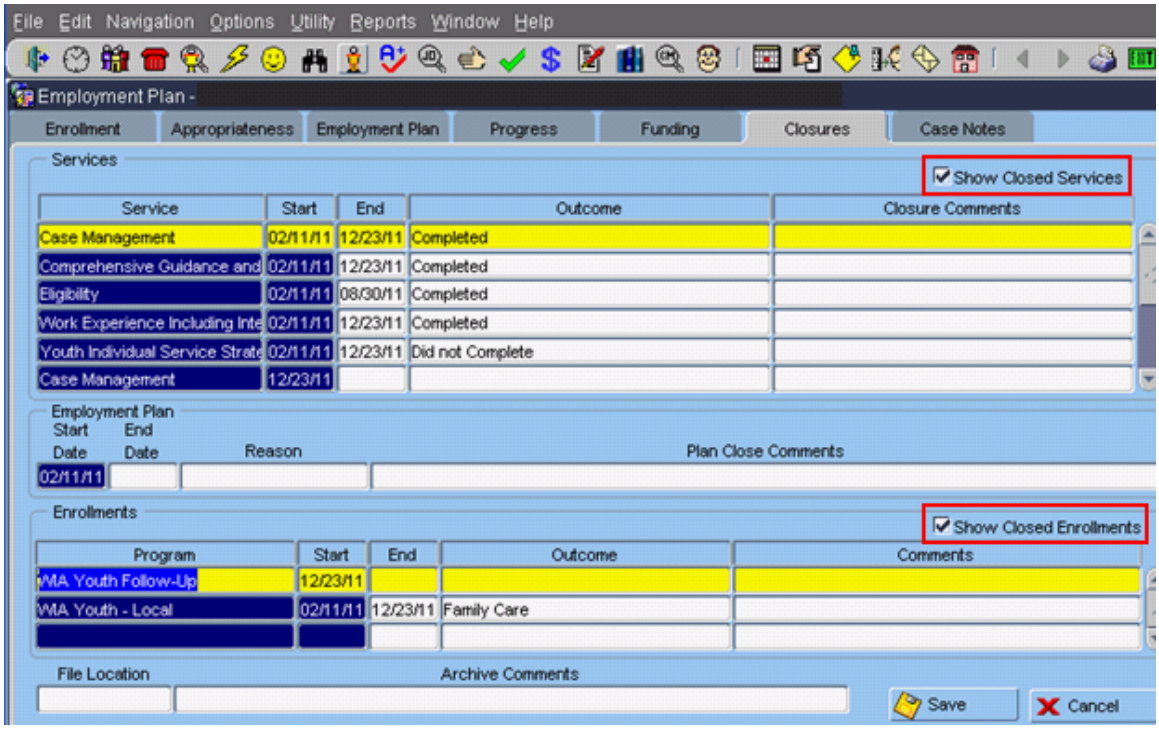

You can view closed services by checking the **Bollan** Closed Services box on the Closures tab. You can view closed enrollments by checking the **Example Show Closed Enrollments** box.

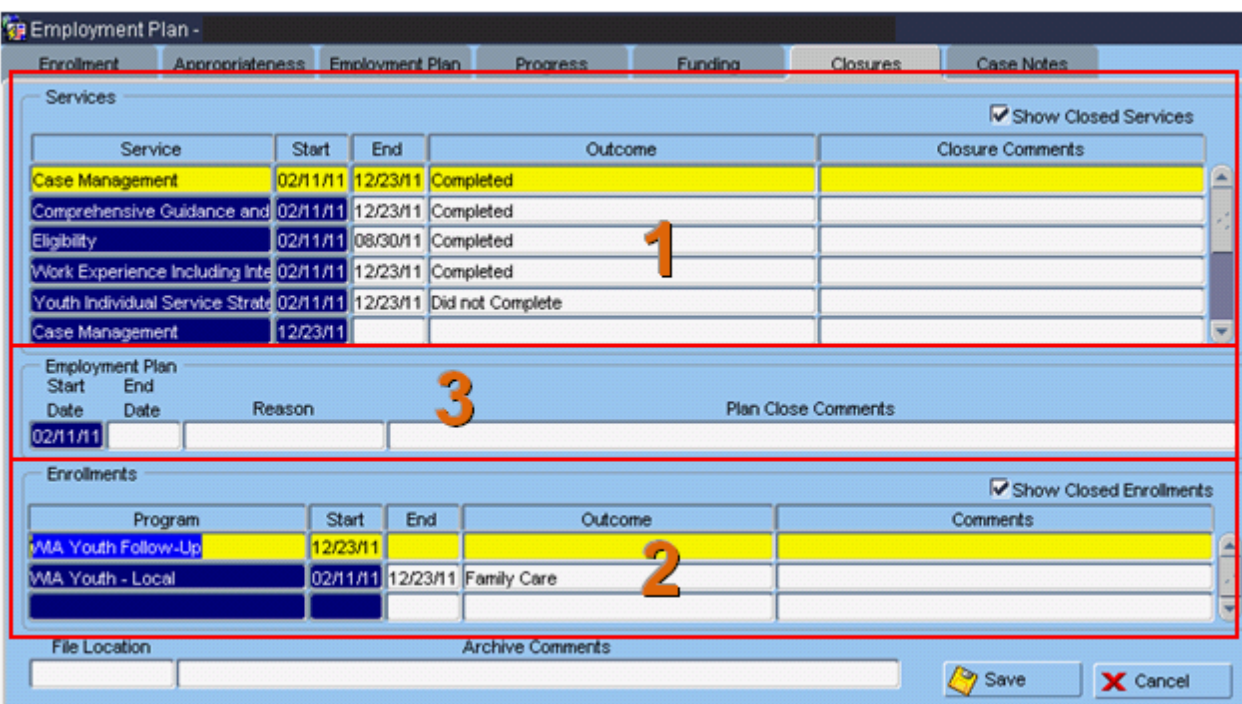

## **End Employment Plan—Outcome Other than Employment:**

- 1. Close any Services that are open. Enter an end date for the service, or double click in the field and choose an end date. Enter a closure outcome by double clicking in the Outcome field and choosing the appropriate outcome reason.
- 2. Close the Enrollment. Enter an end date for the enrollment, or double click in the field and choose an end date. Enter a closure outcome by double clicking in the Outcome field and choosing the appropriate outcome reason. Click OK on the pop-up if you wish to continue.

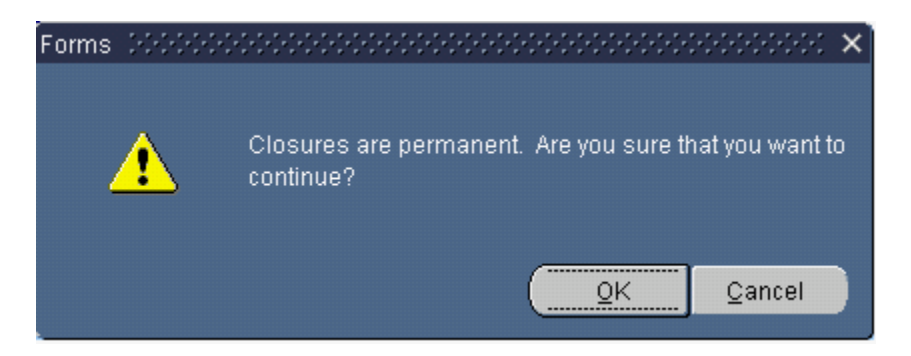

3. End Plan—Outcome Not Employed:

**Youth:** Do not end employment plans for Youth participants unless there is an appropriate reason (such as ended due to an Exclusion outcome such as health/medical). The employment plan must be open during follow-up, which is required for at least four quarters.

**Adult and Dislocated Worker:** If an Adult or Dislocated Worker participant's enrollment is ended for a reason other than employment, close the Employment Plan. Enter an end date for the employment plan, or double click in the field and choose an end date. Enter a closure reason by double clicking in the reason field and choosing an appropriate reason. De-obligate money and inactivate the participant. Do not inactivate unless totally done entering payments, etc.! Save.

Click OK on the pop-up if you wish to inactivate case management.

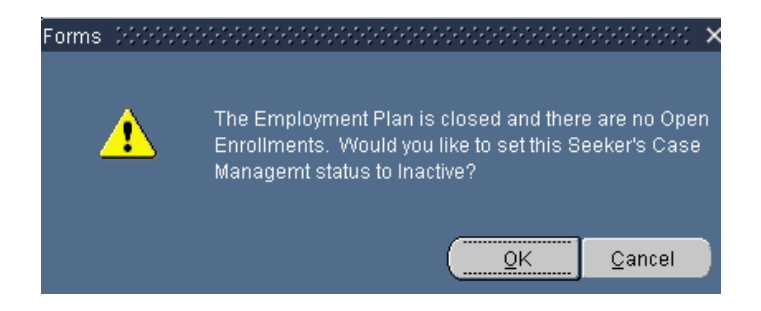

### **End Employment Plan—Outcome Obtained Employment:**

If an Adult or Dislocated Worker participant's enrollment is ended because they attained employment, do not close the Employment Plan. Keep the existing Employment Plan open. Enroll the participant in the appropriate Follow-Up program. Refer to **WIOA Employment Plan Part 5** for instructions related to Follow-Up.

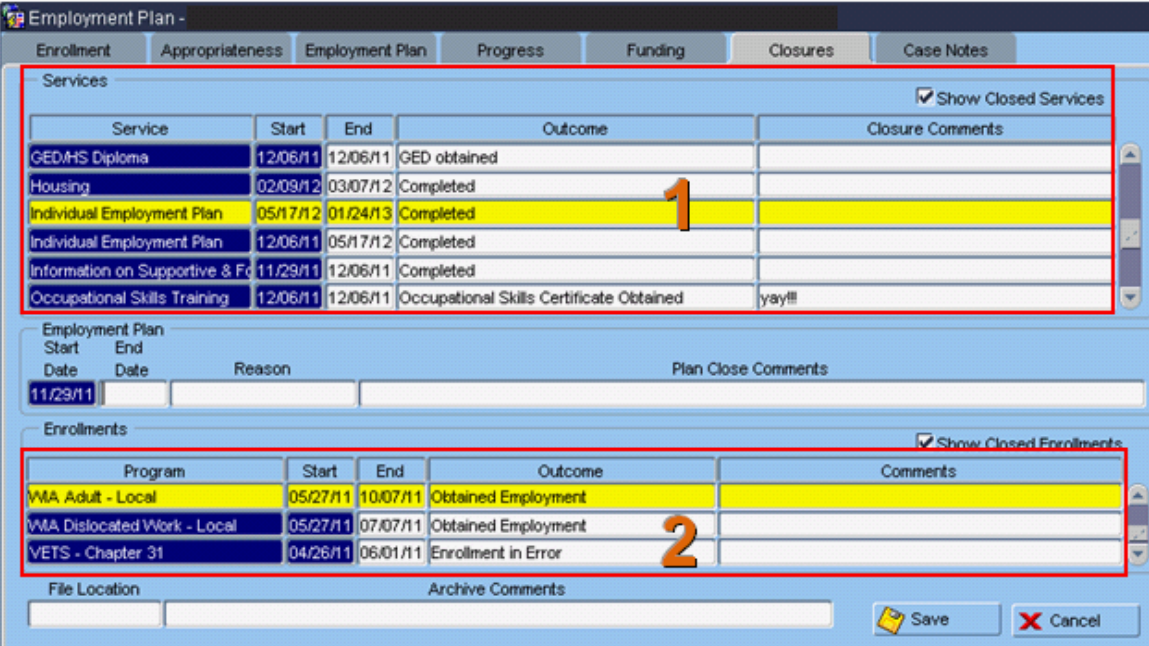

1. Close all services that are open except Case Management service. Enter an end date for the services you're closing, or double click in the field and

choose an end date. Enter a closure outcome by double clicking in the Outcome field and choosing the appropriate outcome reason.

2. Close the Enrollment. Enter an end date for the enrollment, or double click in the field and choose an end date. Enter a closure outcome by double clicking in the Outcome field and choosing the appropriate outcome reason. Save.

The ONet pop-up will appear. Choose an ONet code and Save.

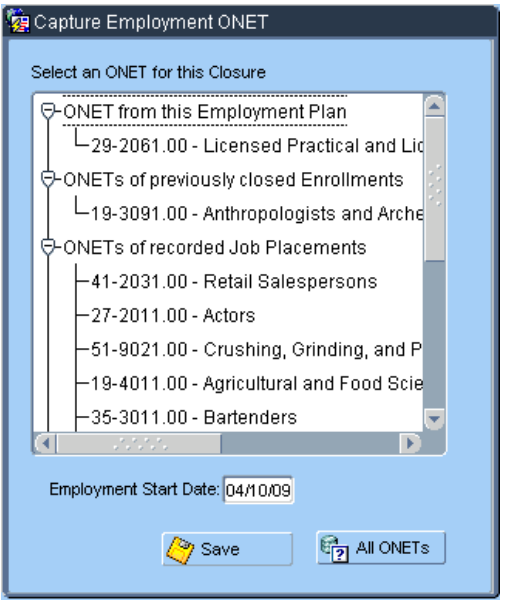

The following message will pop up on the screen:

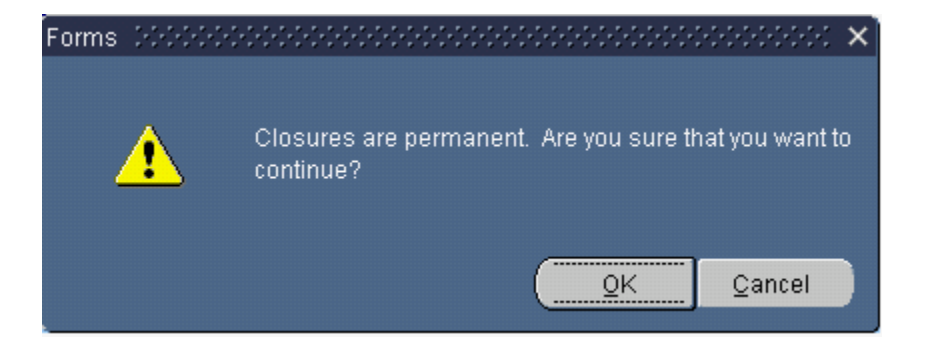

This pop-up will appear. Click OK on the pop-up if you wish to enter placement information at this time. Entry of Placement information is required, but you can enter the information later.

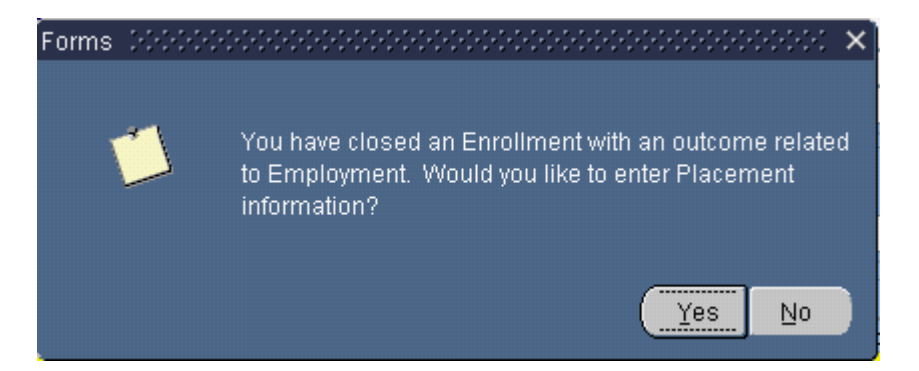

If you answer Yes to enter Placement information, the following screen pops up:

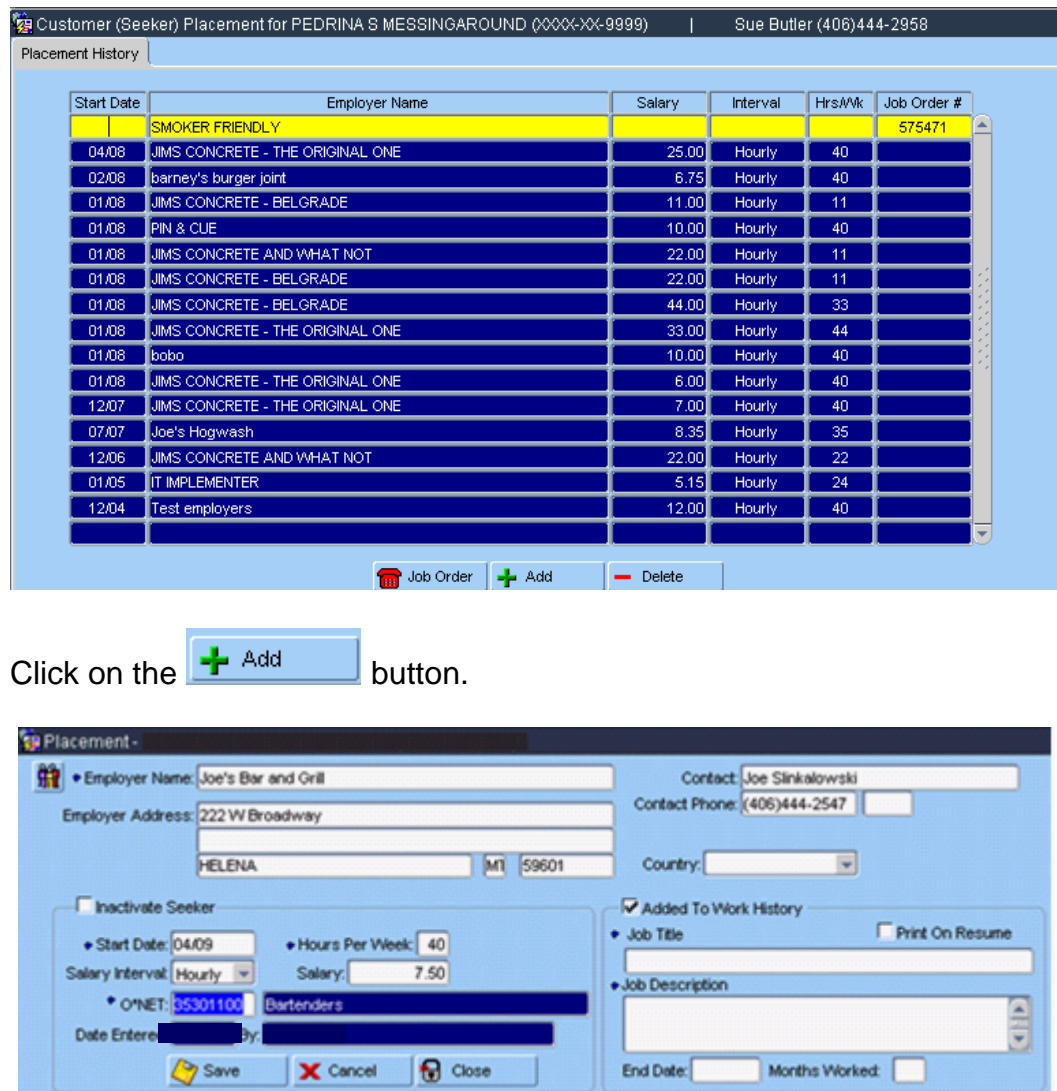

Add Placement information. Save and Close when done.

If you want to add Placement information later, click on No on this pop-up.

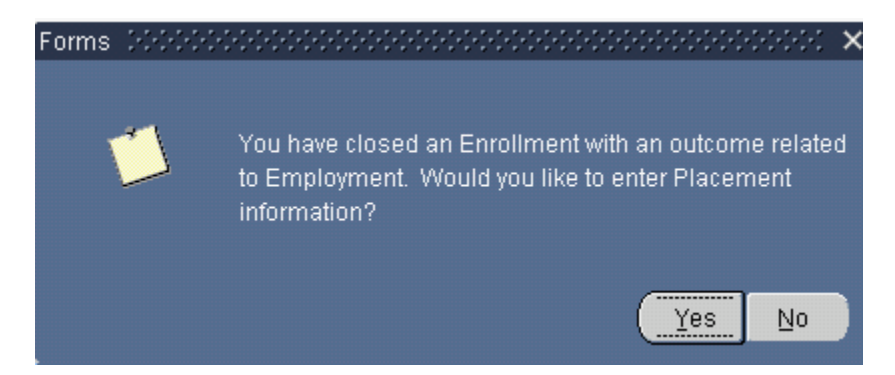

You can add placement information later by going to the Navigation drop down at the top of the MontanaWorks screen and choosing Seeker Placement.

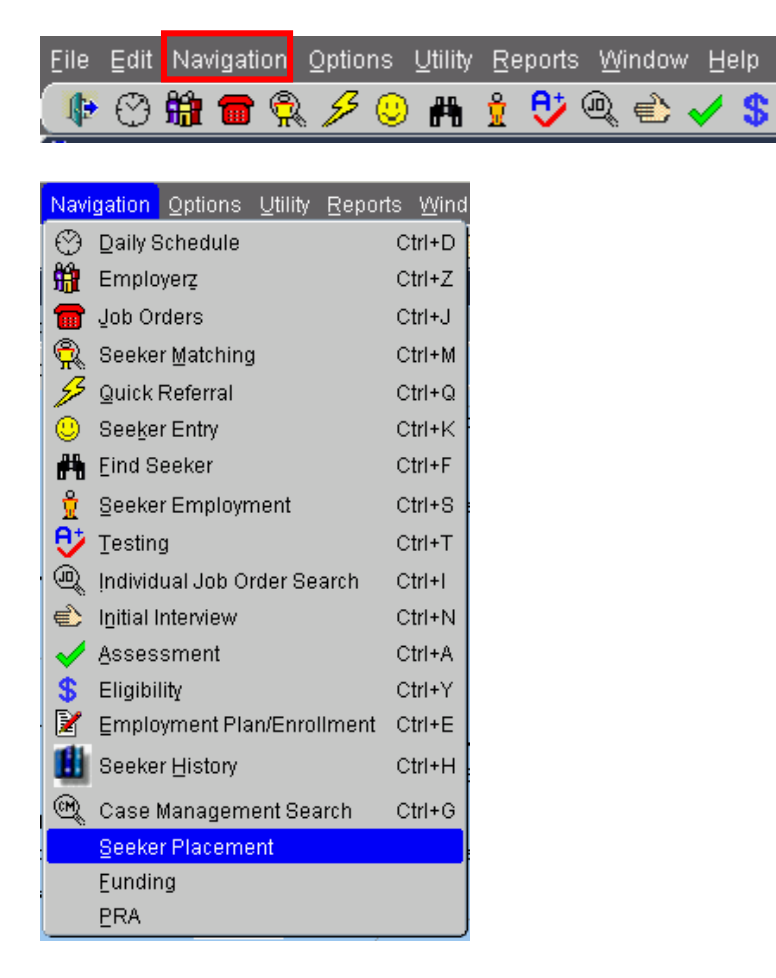

Follow the process outlined above to enter Placement information.

**NOTE: Do not close the Employment Plan for an Adult or Dislocated Worker participant exited to employment. Add appropriate follow-up enrollment and follow-up services to the existing plan.**

#### **See Employment Plan Part 5 for further information regarding Follow-Up.**

If you have any difficulties, or receive a message in the lower left-hand corner that says, "Field protected against update," email the WIOA Mworks Help Desk at [DDLIWSDMWorksWIOAHelp@mt.gov](mailto:DDLIWSDMWorksWIAHelp@mt.gov) or email/call one of the WIOA staff.

**Continue with 'WIOA Employment Plan Part 5.'**